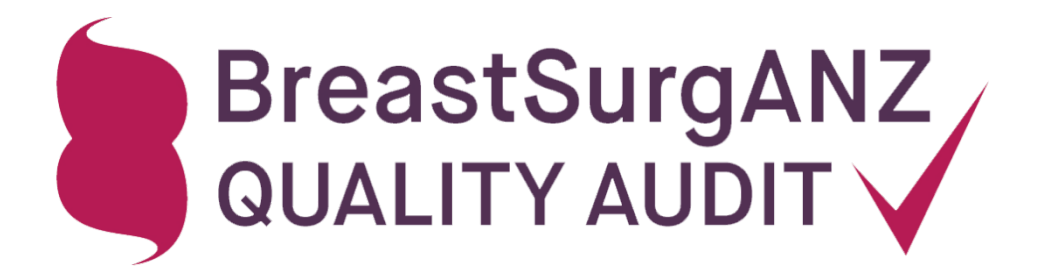

# Online Portal User Manual

Version 5.2. Updated July 2021.

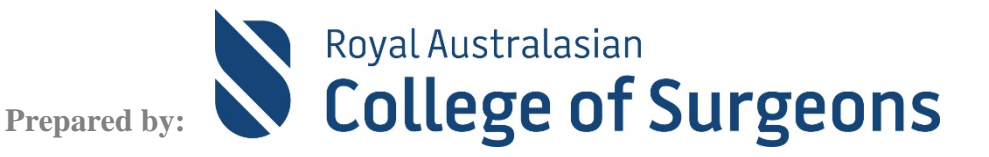

# **Contents**

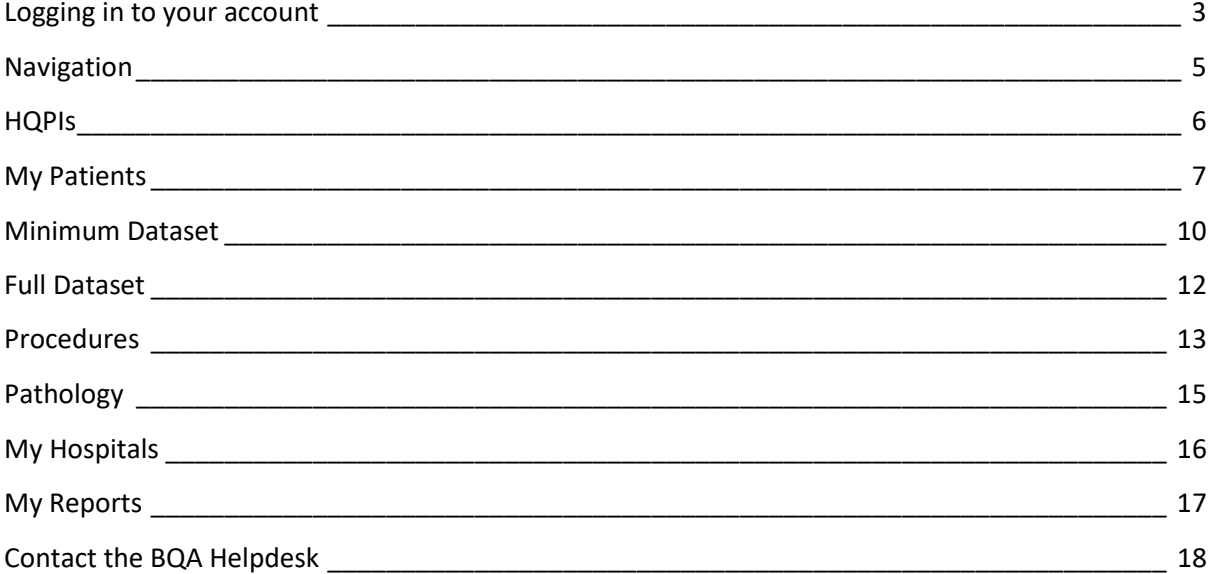

# **Logging in to your account**

<span id="page-2-0"></span>To log in to the BreastSurgANZ Quality Audit (BQA) online database go to [https://www.bqa.org.au](https://www.bqa.org.au/) and enter your Email address and Password. If you are a new user, you will need to change the temporary password given to you on your first log on. Your password choice must be a minimum of ten characters and include at least one uppercase letter, one lowercase letter, one number and one special character. You may reset your forgotten password by clicking 'Lost or forgot your password?' link on the Log in page and follow the instruction sent to your email address registered with BQA.

Once you are logged in, surgeon users will see the Breast Audit Surgeon Summary Page which includes a brief summary of your recorded cases, in total, as well as grouped by year for recent years.

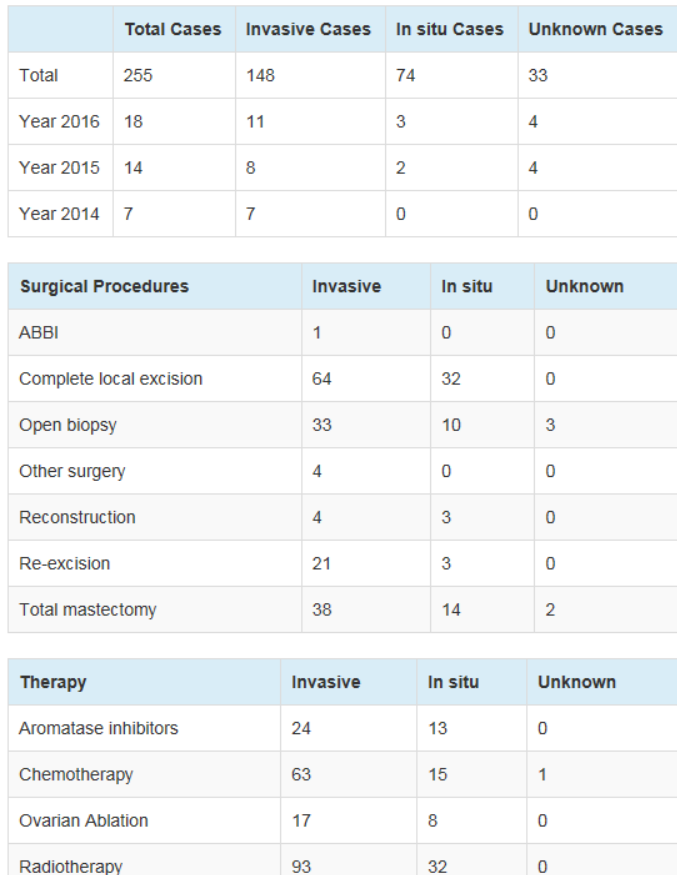

#### **Summary of Data Collected**

Data managers will see a list of surgeon/hospital combinations that you have access to.

# **Data Manager Summary**

**SERMS** 

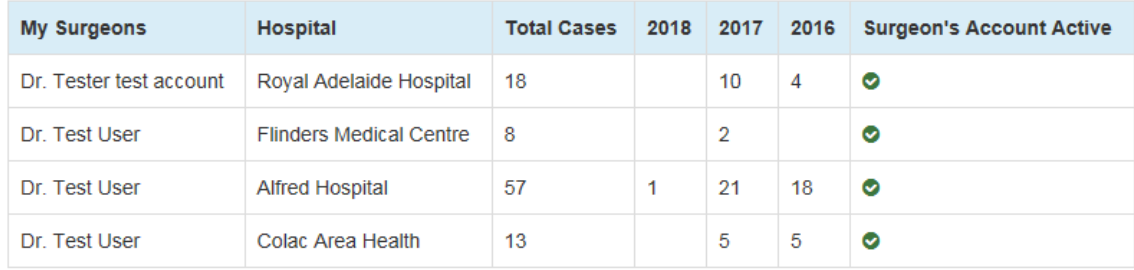

63

19

 $\overline{0}$ 

The table above will only show surgeons who have data saved.

For surgeon users, underneath the summary tables of your data in the system, are your personalised Key Performance Indicator calculations.

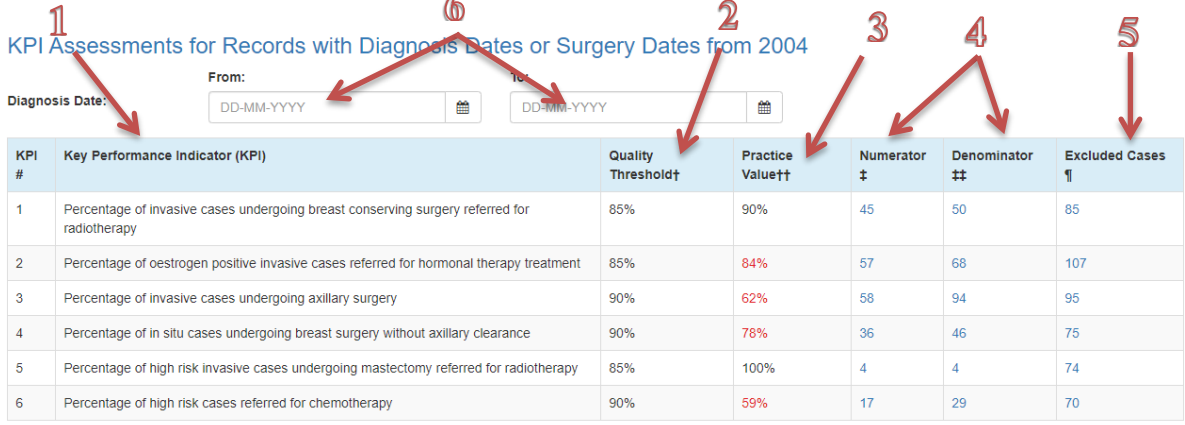

† Target value for the each KPI; †† Value achieved for each KPI; ‡ Number of cases which follow the criteria for each KPI; #1 Number of cases which are considered for each KPI calculation; ¶ Number of cases excluded from the KPI calculation due to missing data; # Not Calculated.

- 1. A list of **Key Performance Indicators**, based on current national breast cancer guidelines
- 2. **Quality Threshold** set by audit Steering Committee your practice value should not be below this value.
- 3. Your **performance level** for each indicator. Value in red suggests practice value is below Quality Threshold value.
- 4. These numbers show how many cases are **included** in each calculation. Clicking these values will bring up a filtered 'My Patients' list of episodes counted in each calculation.
- 5. Shows how many cases are **excluded** from each calculation due to missing data. If your calculation does not appear to reflect your current practice, it may be due to cases missing items necessary for this calculation. Again, you can click on the figure to see a list of cases that have been excluded.
- 6. You can **filter** these calculations by time period.

Note: You can also locate incomplete cases through the Incomplete Cases Report (see [page 17\)](#page-16-0). Or they are marked with a red cross on the My Patients screen (see [page 7\)](#page-6-0). All Minimum Dataset fields need to be entered for the case to be considered 'complete' (see [page 10\).](#page-9-0)

# **Navigation**

<span id="page-4-0"></span>The Navigation Menu is located on the top panel. Clicking on any menu item during data entry will save and close the case you are working on.

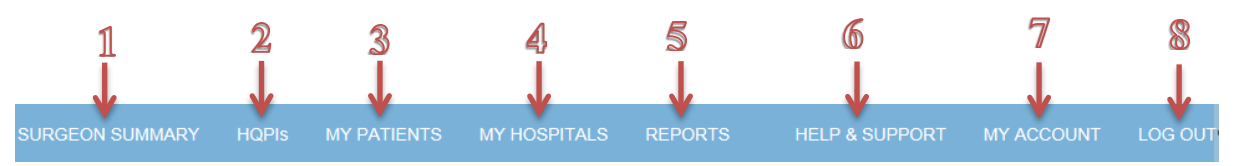

- 1. This option will bring you back to the **Summary** screen (see [page 3\)](#page-2-0).
- 2. HQPI stands for High Quality Performance Indicator. These are similar to the KPIs, but are not audited. Se[e page 6.](#page-4-1)
- 3. Click here to access a list of patients entered under your account. From the **My Patients** screen you can edit patient records, add new episodes to existing patients, or enter new patients (se[e page 7\)](#page-6-0).
- 4. Click **My Hospitals** to add a hospital to your personalised hospital list shown during data entry (see [page](#page-15-0)  [16\)](#page-15-0).
- 5. The Online **Reports** section of the portal allows you to export your data into Microsoft Excel format for further analysis. You may also view and download your list of incomplete cases in PDF or Microsoft Excel format.
- 6. The **Help & Section** section contains general information on the BQA, including links to support materials and BQA Helpdesk.
- 7. The **'My Account'** section allows you to view and edit your user details, including changing your email address and password.
- 8. **Log out** of the system when your data entry is complete to keep your account secure.

<span id="page-4-1"></span>For data managers, Option 1 is labelled Data Manager Summary, Option 2 and 4 is not available.

## **HQPIs**

<span id="page-5-0"></span>HQPI stands for High Quality Performance Indicator. These are additional indicators of quality to the original Key Performance Indicators.

Note that the HQPIs only apply from the date they were introduced. The table will populate with cases as you enter relevant data.  $\mathbf 2$ 1  $\mathbf{\Omega}$ 

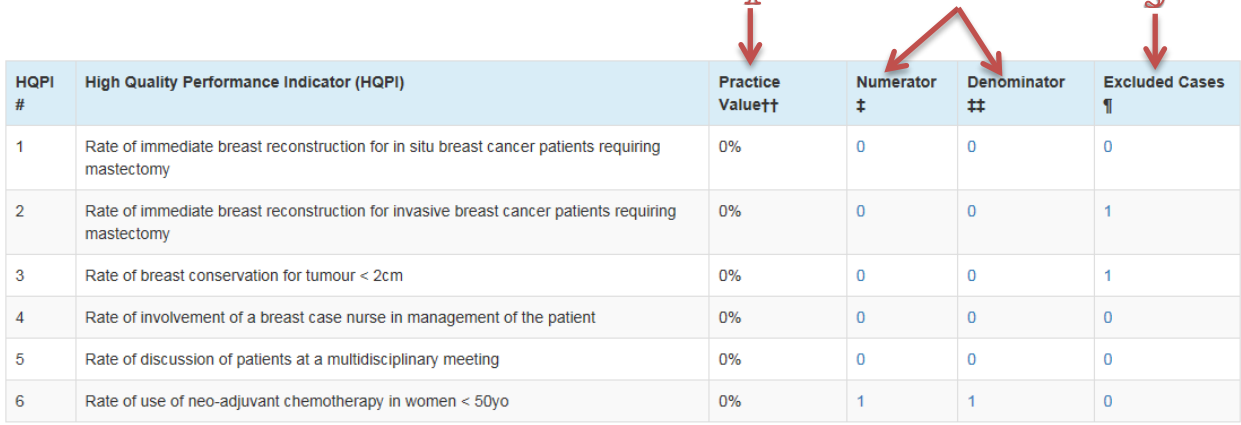

t+ Value achieved for each HQPI; ‡ Number of cases which follow the criteria for each HQPI; ‡‡ Number of cases which are considered for each HQPI calculation; ¶ Number of cases excluded from the HQPI calculation due to missing data; # Not Calculated.

#### 1. Your **performance level** for each indicator.

- 2. These numbers show how many cases are **included** in each calculation. Clicking these values will bring up a filtered 'My Patients' list of episodes counted in each calculation.
- 3. Shows how many cases are **excluded** from each calculation due to missing data. If your calculation does not appear to reflect your current practice, it may be due to cases missing items necessary for this calculation. Again, you can click on the figure to see a list of cases that have been excluded.

You can filter these calculations by time period using the filter boxes above the table:

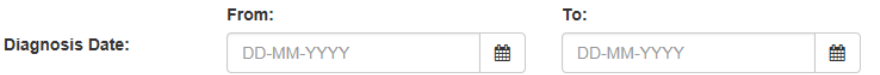

# **My Patients**

<span id="page-6-0"></span>The My Patients screen shows an alphabetical listing of all your patient records entered into the audit. Cases with missing information are marked with a red cross while complete cases are marked with a green tick. The header columns are sortable.

#### **ADD PATIENT**

To enter data for a **new patient**, enter the first three letters of the patient last name and their date of birth into the "Add" boxes and click Add Patient. Data managers will also need to select a surgeon to enter against.

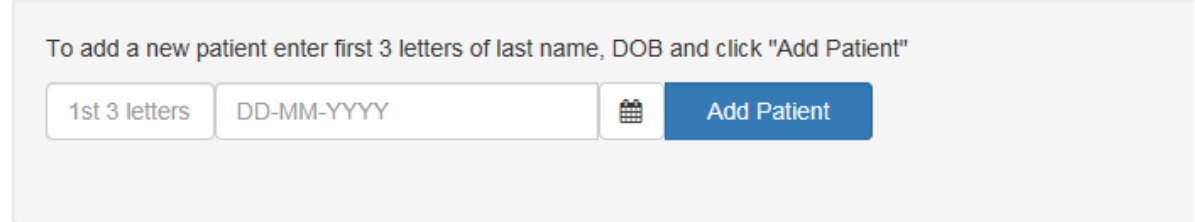

You will then be presented with the option of completing the Full Dataset or Minimum Dataset for this patient.

### **Add Patient**

Please select which data entry form you wish to use. **Full Dataset** The minimum dataset comprises only the essential fields for calculating your performance thresholds, and appears as a single scrolling screen. The full dataset comprises the screens for entering all the fields in our database. You may change from one dataset to the other at any time while entering your case data.

The **Full Dataset** view includes all fields collected by the BQA, both mandatory and optional, thus allowing the full research and record keeping potential of the audit to be utilised.

The **Minimum Dataset** view provides a shorter alternative to the full dataset while including all data items necessary for threshold calculations on key performance indicators.

You may change from one dataset to the other at any time while entering your case data as long as you have mandatory fields entered.

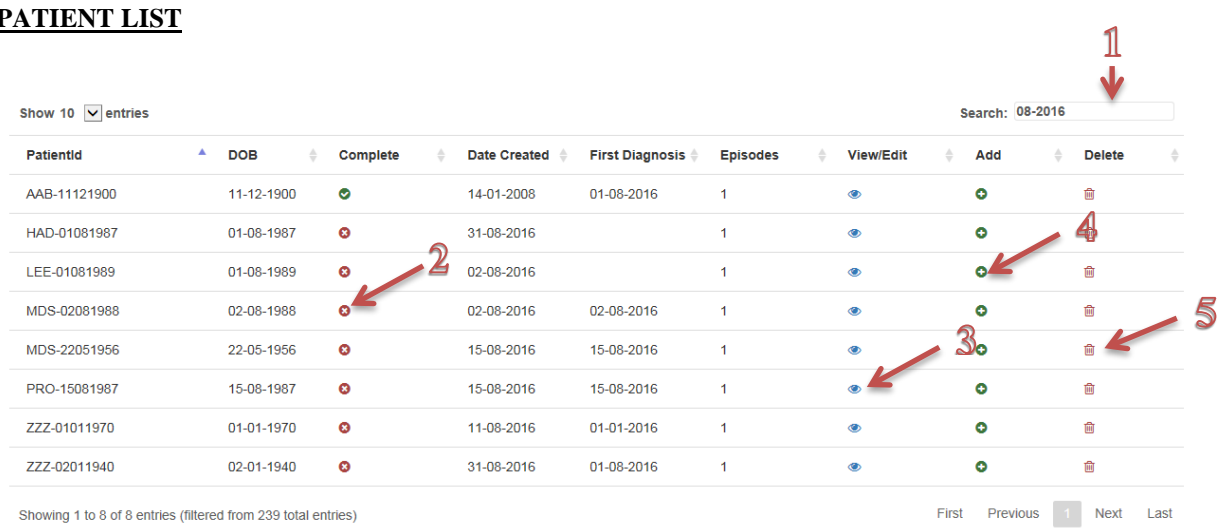

#### 1. **Search** box.

- 2. Indication of **completeness**. A red cross indicates the case is missing Minimum Dataset items. A green tick indicates all necessary data items are complete.
- 3. The **View/edit** option will bring up a list of episodes for that patient. From that list, you can open an episode for editing or download a PDF episode summary of the episode.
- 4. **Add** another episode of breast cancer to an exiting patient.
- 5. **Delete** a patient record and any episodes associated with that patient.

#### **FIND PATIENT**

To find an **existing patient**, use the search box above the patient list (1). You can search using any criteria in the patient list. The example above is searching for "08-2016" to show any cases created or with a diagnosis date in August 2016.

#### **ADD EPISODE TO EXISTING PATIENT**

If a patient has bilateral synchronous breast cancer, develops cancer in the contralateral breast at a later time, or has a recurrence/second primary in the same breast three months after surgery with clear margins, click the "Add" icon (4) and enter data for the new treatment period.

#### **EDIT OR ADD INFORMATION TO EXISTING EPISODE (including follow-up)**

To add information to an existing cancer episode for a patient (missing information or follow-up data for example), click "View/Edit" icon (3).

If the patient has a second primary or recurrence in the same breast less than three months after surgery, click "View/Edit" icon and include treatment under original episode.

#### **DELETING DATA**

You can delete an entire patient record from the My Patients screen. Click on the "Delete" icon (5).

If you wish to delete a specific episode from the patient record but not all episodes, you will need to choose the "View/Edit" icon on the My Patients screen, then click on the "Delete" option for the episode you want to delete in the pop-up list of episodes.

Be very careful when deleting data as once deleted, you will not be able to recover it.

#### **EPISODE LIST**

After clicking on "View/Edit Episode" for a particular patient, the following options will be displayed.

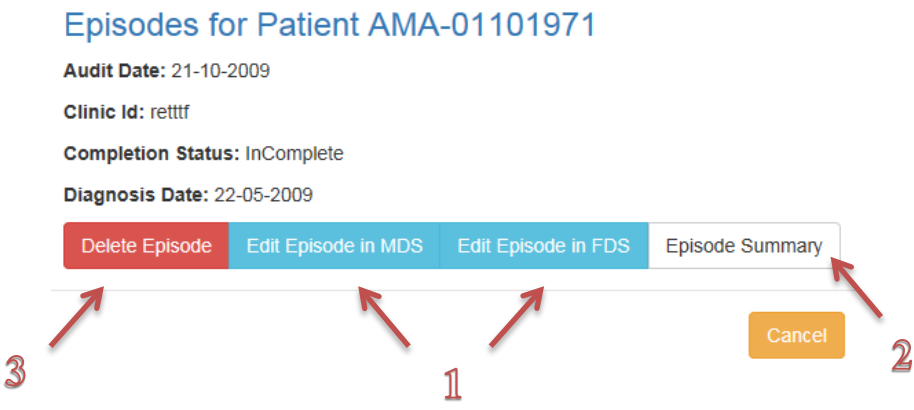

- 1. To add new information to an episode or edit existing information, click either "Edit Episode in MDS" or "Edit Episode in FDS".
- 2. Clicking on "Episode Summary" will download a PDF summary of that episode, similar to the printed paper forms available for data collection on the BQA administration webpage [\(www.surgeons.org/bqa\)](http://www.surgeons.org/bqa). See example below.
- 3. Delete this particular episode. If you delete all breast cancer episodes from a patient, this will also delete the patient record.

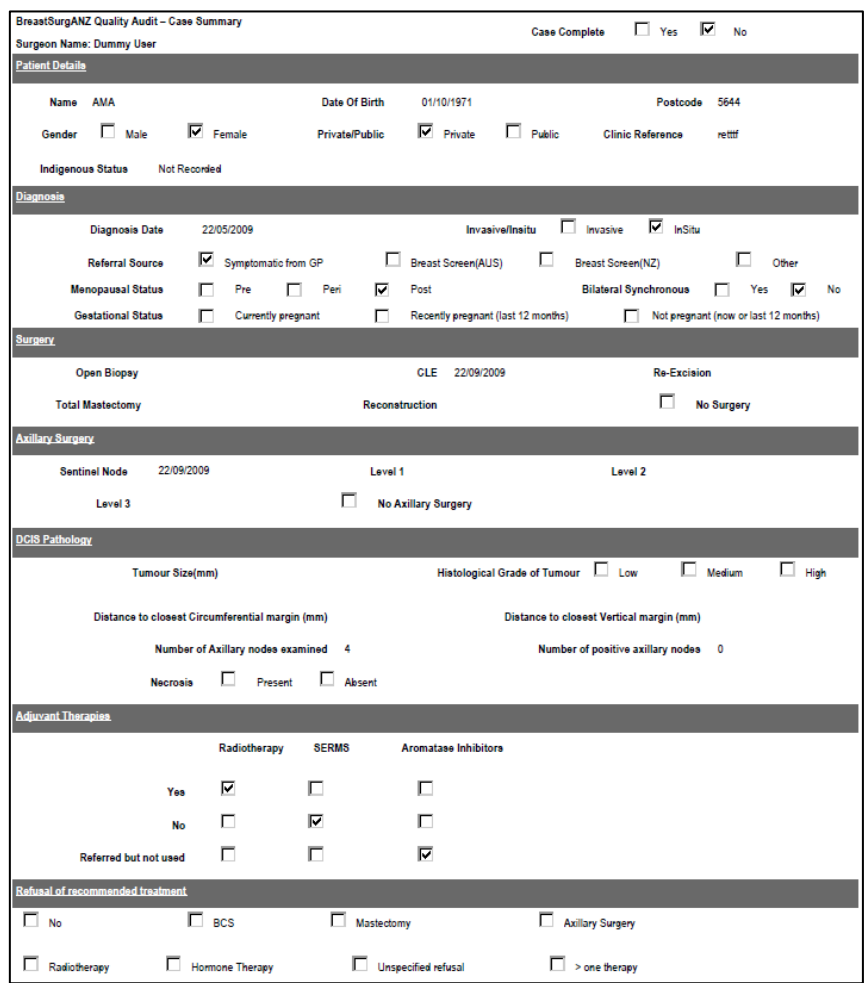

### **Minimum Dataset**

<span id="page-9-0"></span>The Minimum Dataset view is a one-page scrolling screen, showing only the fields necessary to enter for a case to be considered complete. The first fifteen questions are shown below.

Notice the red asterisks. These indicate a **mandatory field**. An episode cannot be saved if these questions are blank. The blue asterisk indicates a **required field** which counts to the completeness of a case. An episode with any missing required fields will be marked as Incomplete.

Data managers should note that the mandatory hospital field will only display once a surgeon is chosen from the surgeon drop-down.

Hovering your mouse over the **Help icons** will display a short definition and/or advice on how to answer this question. The BQA Data Dictionary provides further information about each field and can be downloaded as a PDF from the BQA administration webpage [\(www.surgeons.org/bqa\)](http://www.surgeons.org/bqa).

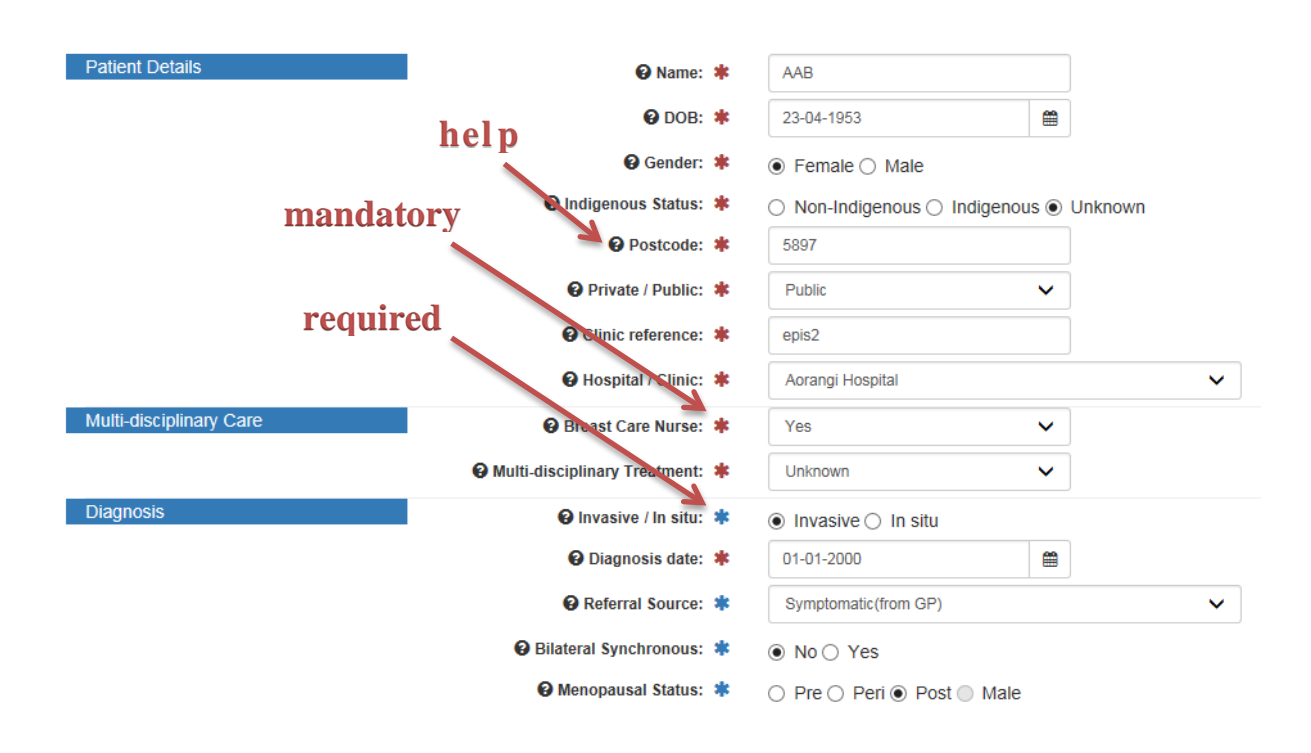

If you would like to enter information that is not included in the Minimum Dataset view, you can **switch views** to the Full Dataset at any time, provided the mandatory (red asterisk) fields have been completed. Just click the Full Dataset button at the bottom of the screen.

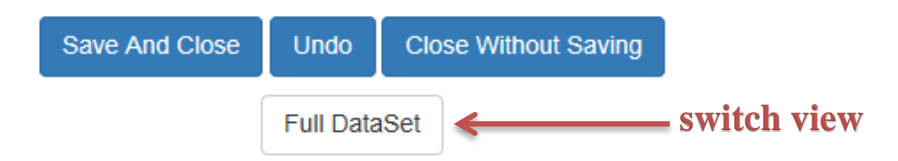

If any Minimum Dataset fields are left blank, an error message appears when the case is closed. The case will also be marked with a red cross in your "My Patients" list, indicating the case is **incomplete**.

# **Completeness Alert**

The following fields were not filled in for the previous record and hence the record will be marked incomplete.

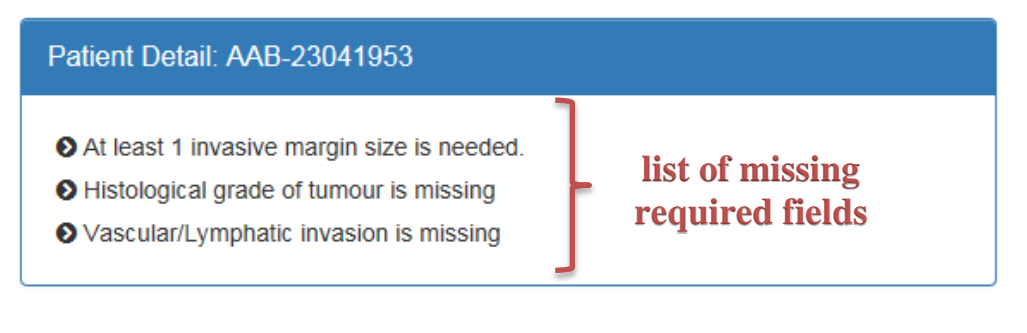

Save and Close

Save and Continue Editing

#### <span id="page-11-0"></span>**Full Dataset** The Full Dataset view consists of seven screens, providing for entry of all BQA data fields. Each screen can be accessed through the tabs directly above the data fields. 1 **Patient Details Diagnos** Pathology Procedu Sentinel Followups Comments **Patient Details** Multi-disciplinary Care **@ Name:** \* **@ Breast Care Nurse: \*** AAB Yes  $QDOB:$ \* **@ Multi-disciplinary Treatment: \*** 23-04-1953 ₩ Unknown  $\ddotmark$ **@** Diagnosis date: \* 01-01-2000 鱛  $\overline{3}$ @ Gender: \*  $\odot$  Female  $\odot$  Male **Patient Details Diagnosis** Procedure Pathology Sentinel Followups Comments **@** Invasive / In situ: \*  $\bullet$  Invasive  $\circ$  In situ **@ Referral Source: \*** -4 ~ Symptomatic (from GP) **@ Bilateral Synchronous: \***  $\odot$  No  $\odot$  Yes <sup>O</sup> Previous Surgery:  $\bigcirc$  No prev surgery  $\bigcirc$  Same breast  $\bigcirc$  Contralateral breast  $\bigcirc$  Both breasts  $\bigcirc$  Unknown

- 1. Tabs to **access** each screen of the Full Dataset. Clicking on one of these tabs will save the case and move on to the section in question.
- 2. **Help** icons hover mouse here to display a short definition and/or advice on how to answer this question.
- 3. Red asterisks indicate a **mandatory** field the episode cannot be saved without entering this information.
- 4. Blue asterisks indicate **Minimum Dataset** items. If these are left blank, the episode is marked as incomplete with a red cross in the "My Patients" list. An error message will appear on closing the case (see [page 7\)](#page-9-0).

#### Click here to **switch views** to the Minimum Dataset:

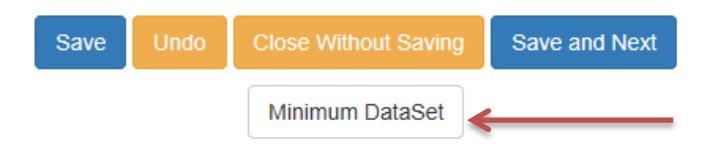

### **Procedures**

<span id="page-12-0"></span>To enter a surgical procedure in the **Full Dataset view**, click the Surgical Procedure status button.

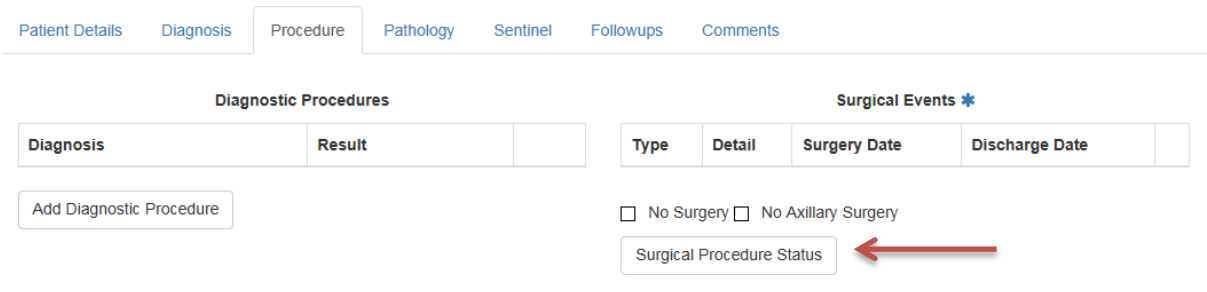

On the Surgical Procedure Status screen, click on each of the procedures you want to add (1), enter a surgery date for each procedure (2) and click Save (3). From the Surgical Procedure Status in the Full Dataset view, you can enter more than one of the same procedure, as you can see from the example below.

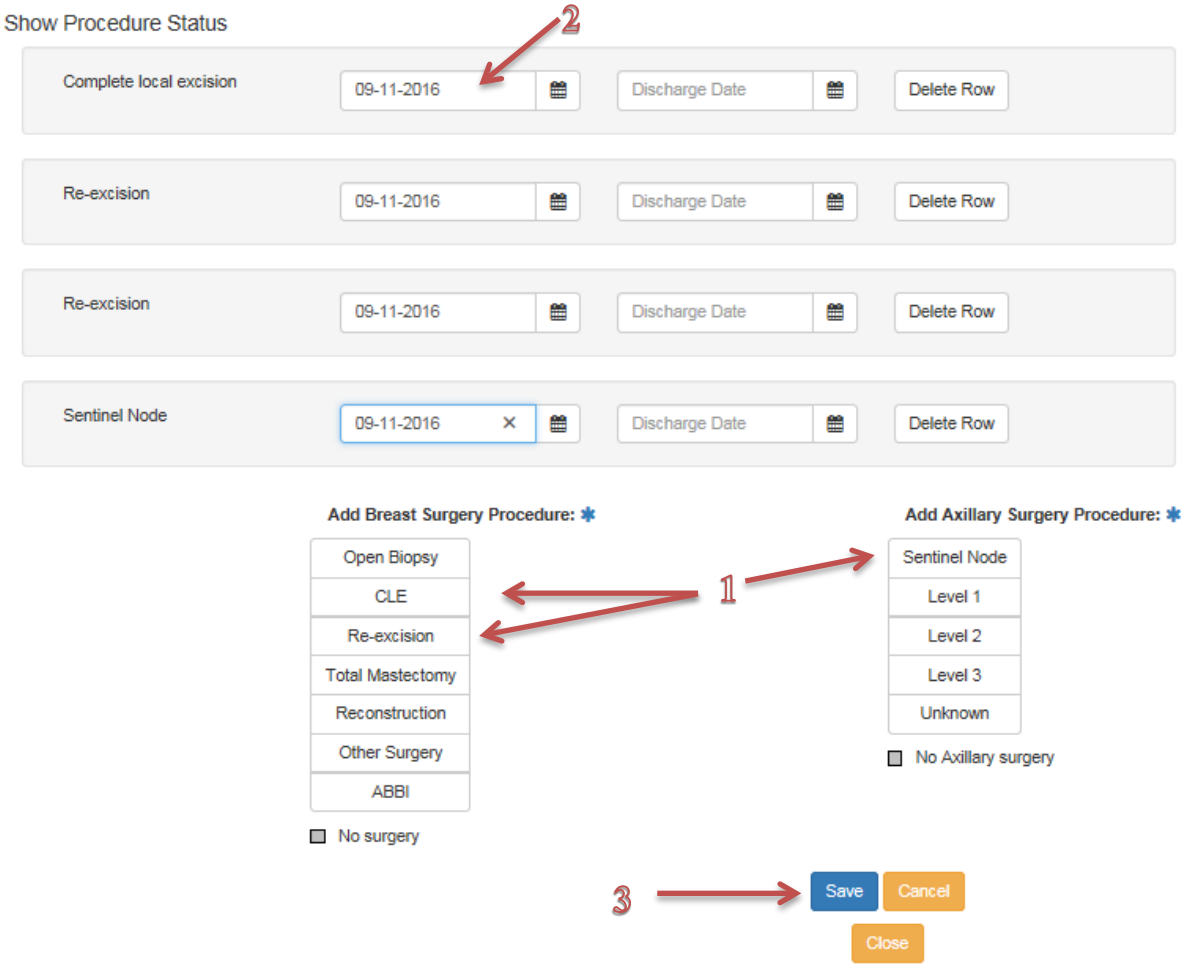

Record a surgical procedure in the **Minimum Dataset view** by entering a date in the box associated with that procedure.

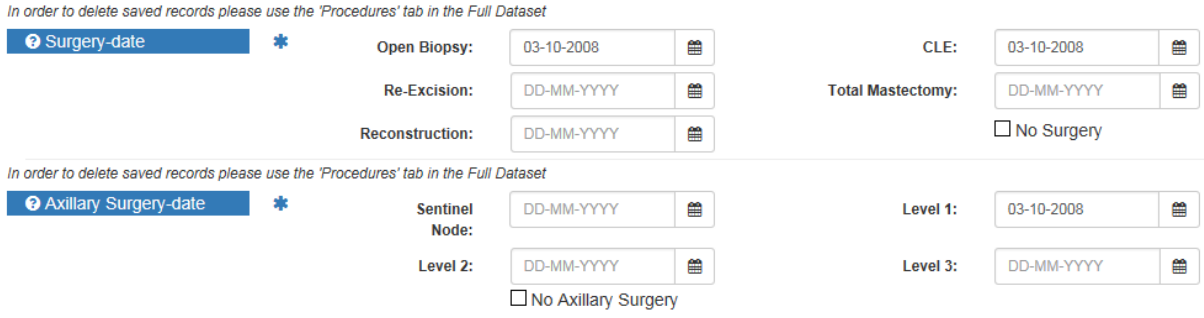

To **remove a procedure**, once entered, you will need to do this from the Full Dataset view. Deleting a date in the relevant box on the Minimum Dataset view will not remove the procedure record from the database.

#### **Surgical Events \***

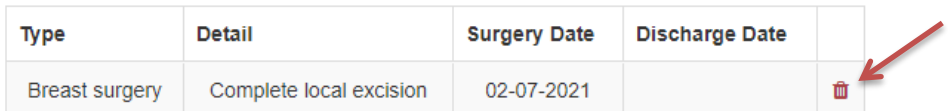

# **Pathology**

<span id="page-14-0"></span>The set of pathology questions shown during data entry is different for invasive and in situ. Because of this, you will not see any pathology questions until you have specified invasive or in situ.

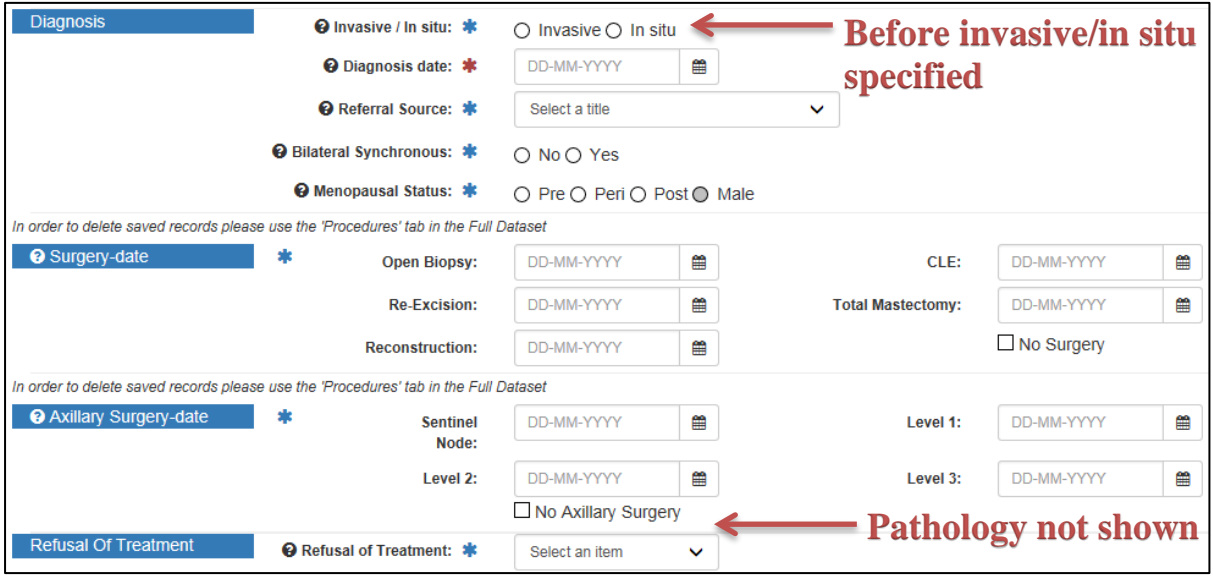

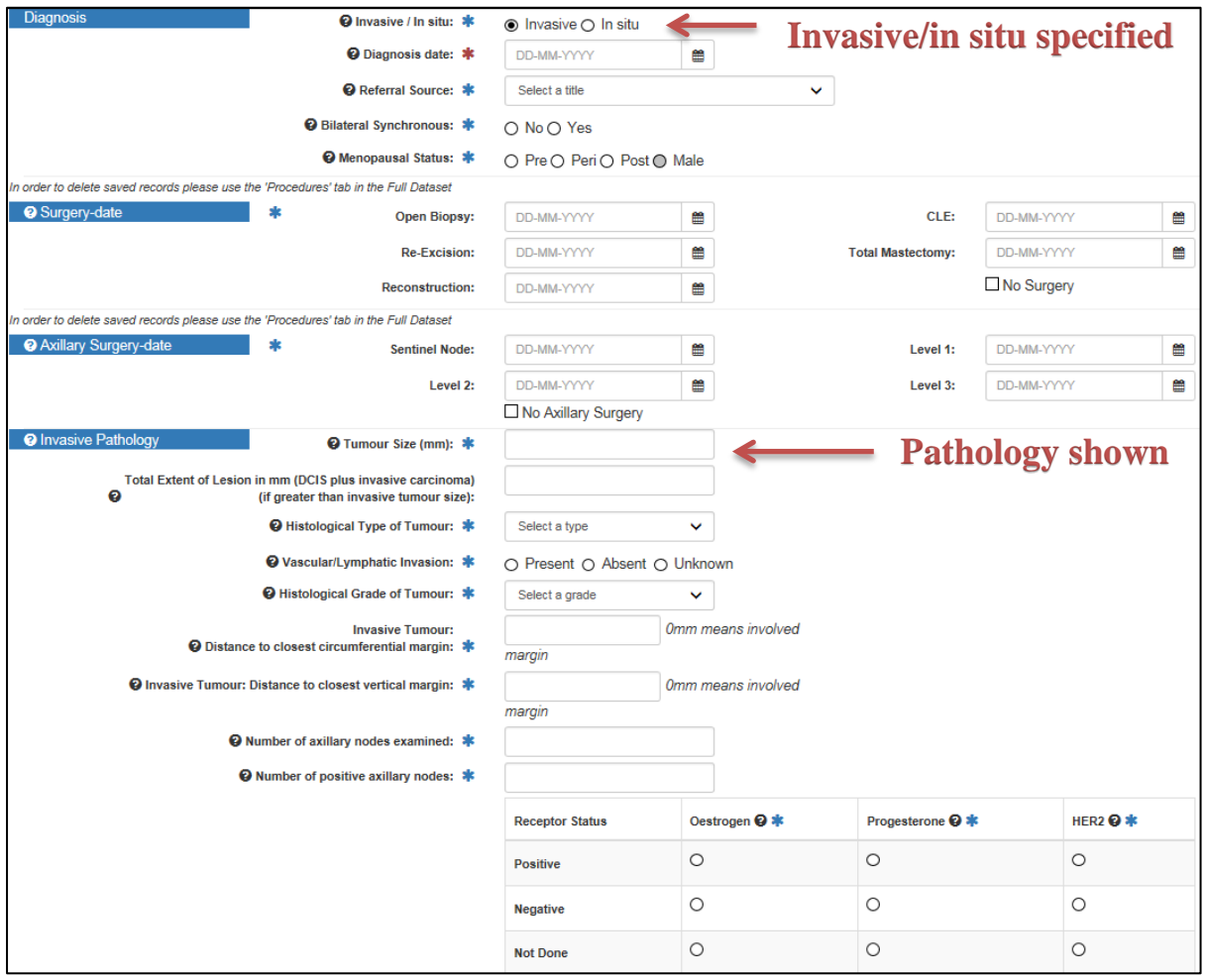

# **My Hospitals**

<span id="page-15-0"></span>During data entry, you will need to specify at which hospital a patient received their treatment using a dropdown list of hospitals in Australia and Aotearoa New Zealand. To personalise this list, only showing those hospitals where you operate, use the My Hospitals function of the online portal.

This function is not availale for data managers as their accounts are set according to the signed data manager acess request form. If changes are required, a data manager access amendment form must be completed.

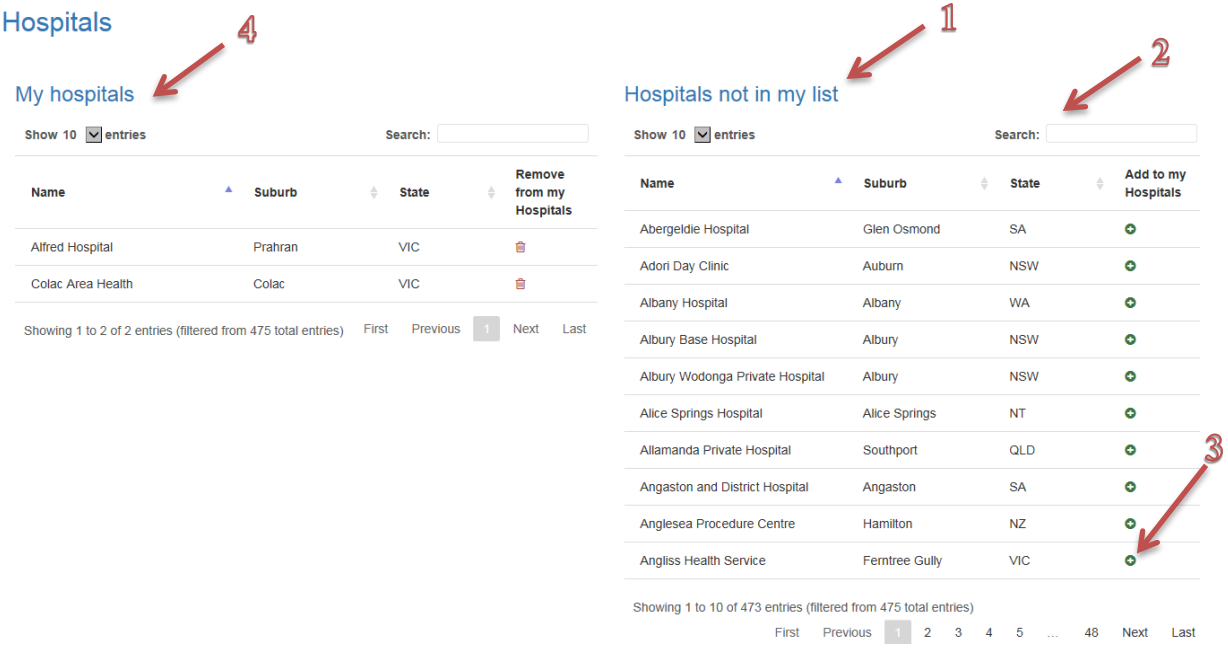

- 1. When you first go to My Hospitals you will see a list of hospitals entitled **'Hospitals not in my list'**. This is a list of all the hospitals currently available for data entry into the BQA database.
- 2. Use the **Search** box to search for your hospital. If your hospital is not listed, contact the audit helpdesk [\(breast.audit@surgeons.org\)](mailto:breast.audit@surgeons.org).
- 3. When you find the correct hospital, click **Add**. This will move the hospital into your own My Hospitals list.
- 4. **My Hospitals** lists all the hospitals that will appear in your drop-down hospital options during data entry.

### **My Reports**

<span id="page-16-0"></span>The My Reports section of the portal provides the facility to export the list of incomplete cases in your account as well as your entered data into an Excel spreadsheet for personal analysis.

Data managers have access to the incomplete cases reports only.

# **Reports**

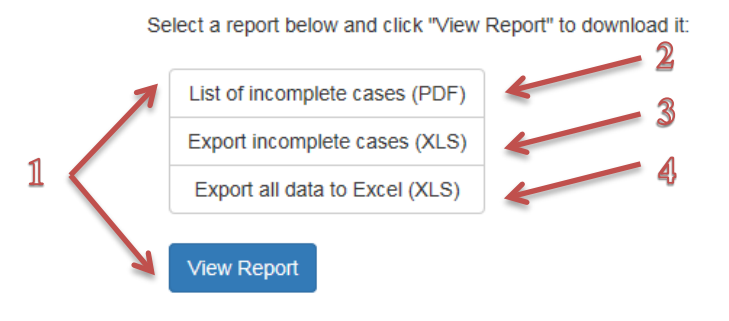

- 1. To access one of the reports, select the report you wish to view and click **View Report**. You will then be able to open or save the report.
- 2. The **List of incomplete cases (PDF)** report is a list of patient records that are incomplete. It provides enough information to locate the incomplete record, including their diagnosis date, clinic reference and the hospital where surgery was performed. It does not identify which fields are missing.
- 3. The **Export incomplete cases (XLS)** exports minimal data for incomplete cases to determine what is missing from each case. Guidelines on completing the required fields are available on the front cover of the Excel report.
- 4. If you wish to **export** all of your data to Excel for personal analyses click Export all data to Excel (XLS), which will open up an Excel workbook containing all of your BQA cases.

# **Contact the BQA Helpdesk**

<span id="page-17-0"></span>The BreastSurgANZ Quality Audit is managed by the Morbidity Audits Department of the Research, Audit and Academic Surgery Division of the Royal Australasian College of Surgeons, under the direction and ownership of Breast Surgeons of Australia and New Zealand.

For further information or assistance, contact the helpdesk:

BreastSurgANZ Quality Audit Royal Australasian College of Surgeons 24 King William St Kent Town SA 5067 Australia

Telephone: +61 8 8219 0939 Fax: +61 8 8219 0999 Email: [breast.audit@surgeons.org](mailto:breast.audit@surgeons.org) Webpage: [www.surgeons.org/bqa](http://www.surgeons.org/bqa)